**Klikk på 'Plakat' lenken** for gjeldende dobbelforestilling på program siden.

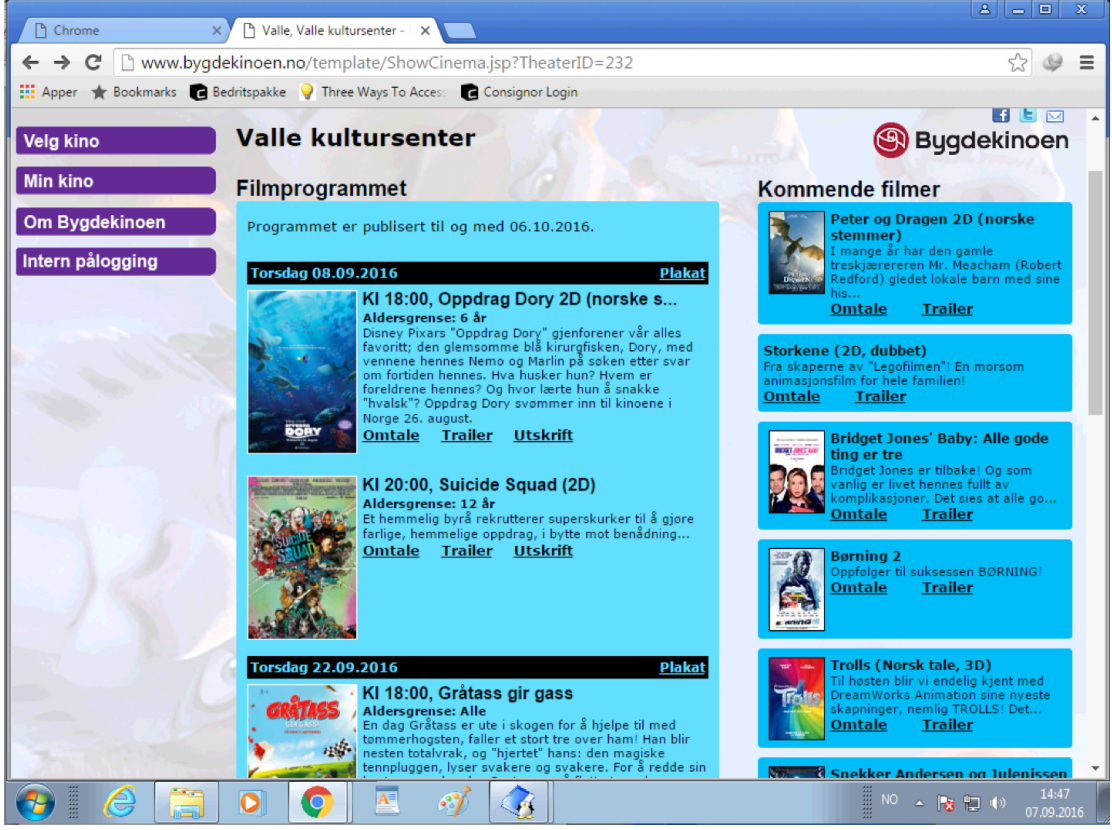

På siden som dukker opp som ser ut som en plakat, **klikk meny'en opp til høyre og velg 'Skriv ut'**

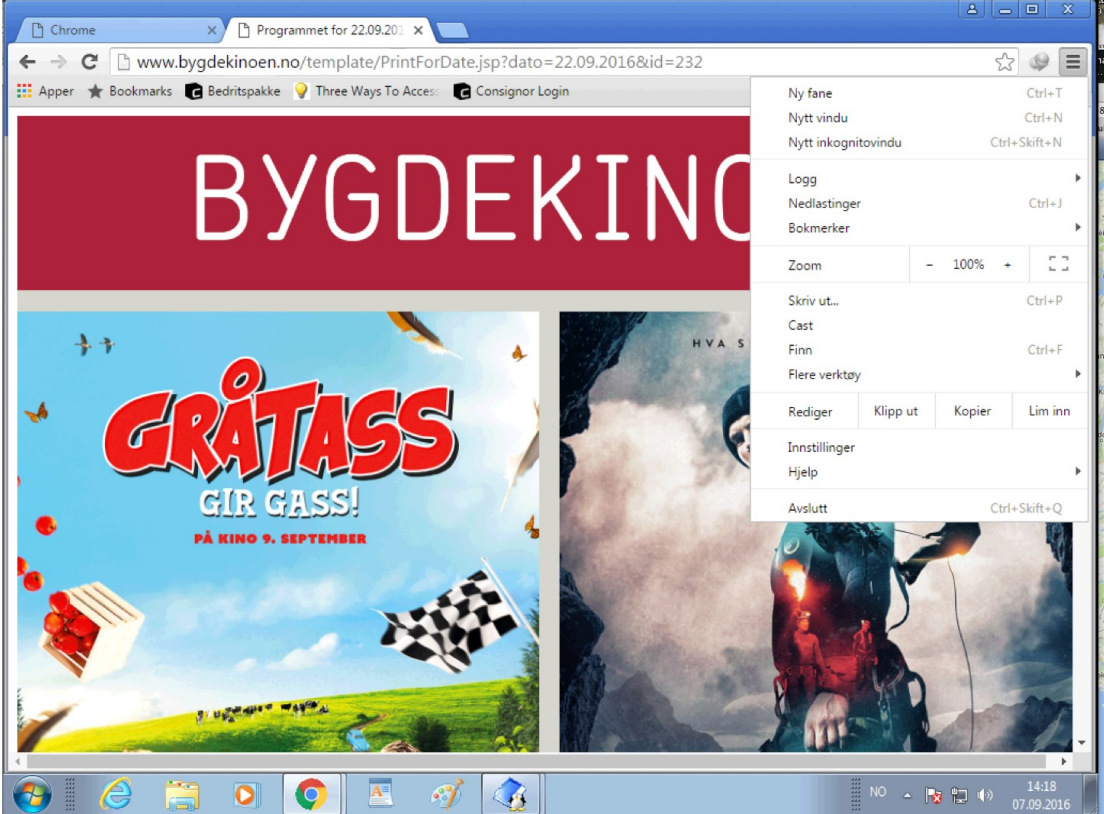

**Ved 'Destinasjon' feltet i utskriftsdialogen, klikk 'Endre'… (for at man ikke skriver til vanlig printer, men til en pdf fil)**

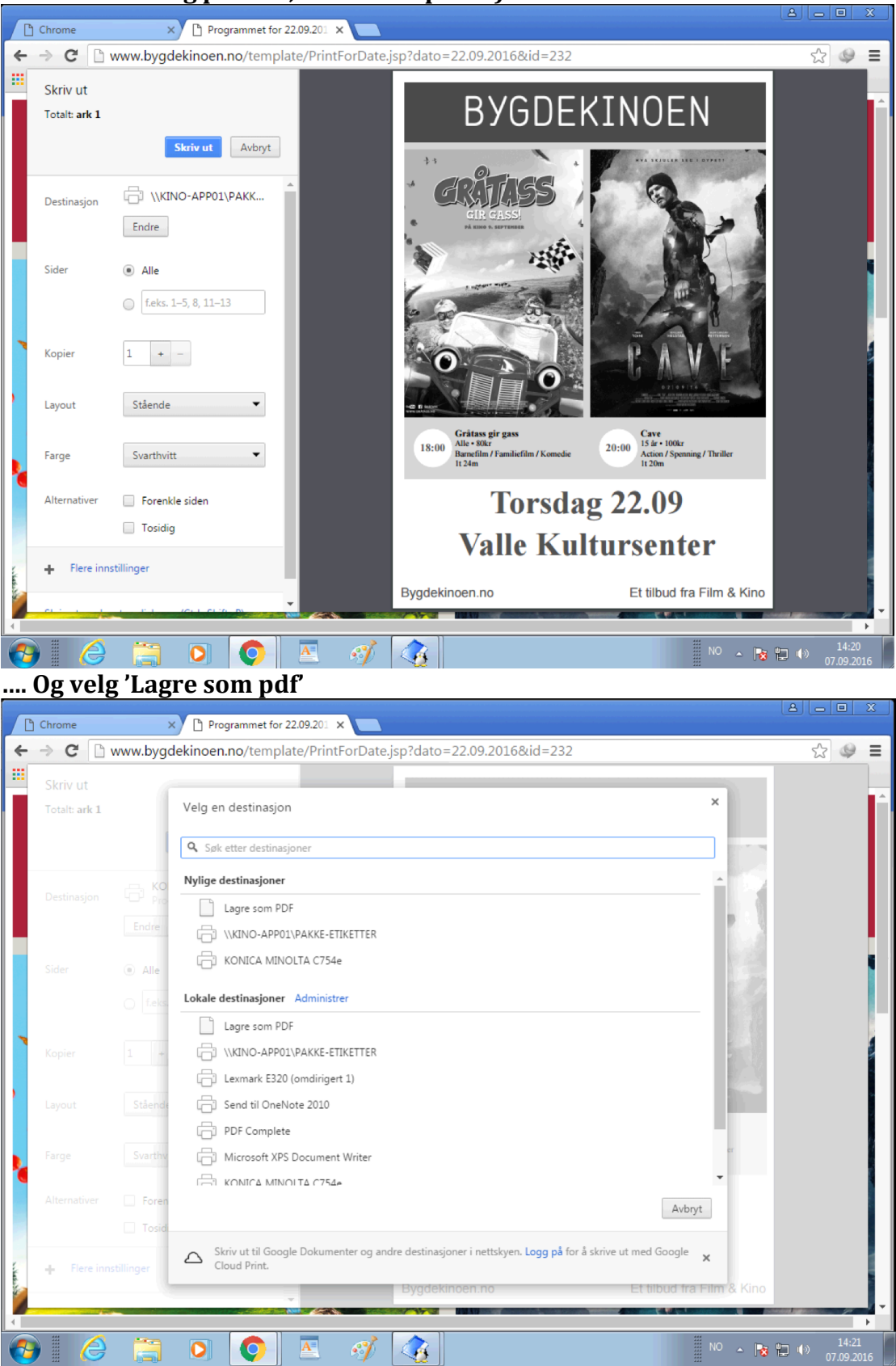

Tilbake i utskriftsdialogen, **pass på at 'Topp-og bunntekst' (nederste, i Alternativer') ikke er aktivert/huket**. Da får man en pen utskrift som ikke viser nettaddress/sidenummer og andre info øverste/nederste. **Klikk 'Lagre'.**

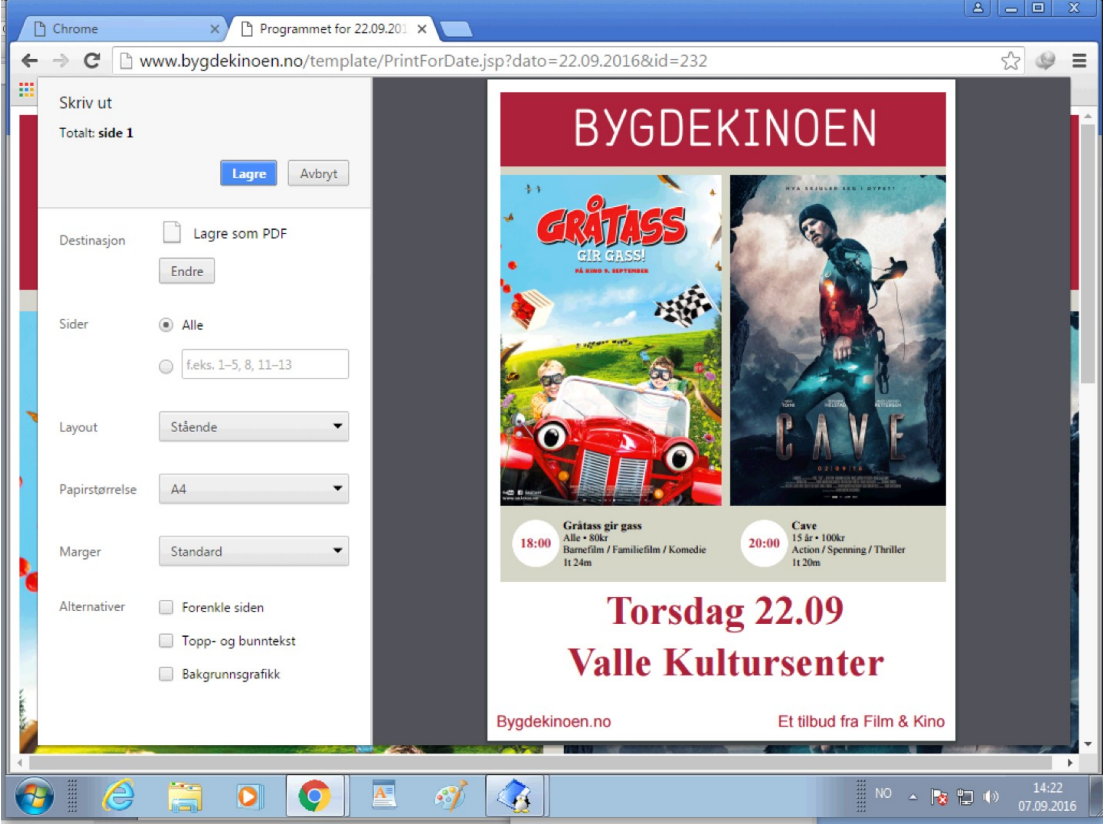

**Velg filnavn du vil ha, og lagringssted du vil ha** (må ikke være det samme som i eksempel-bildet under) og **klikk 'Lagre'**.

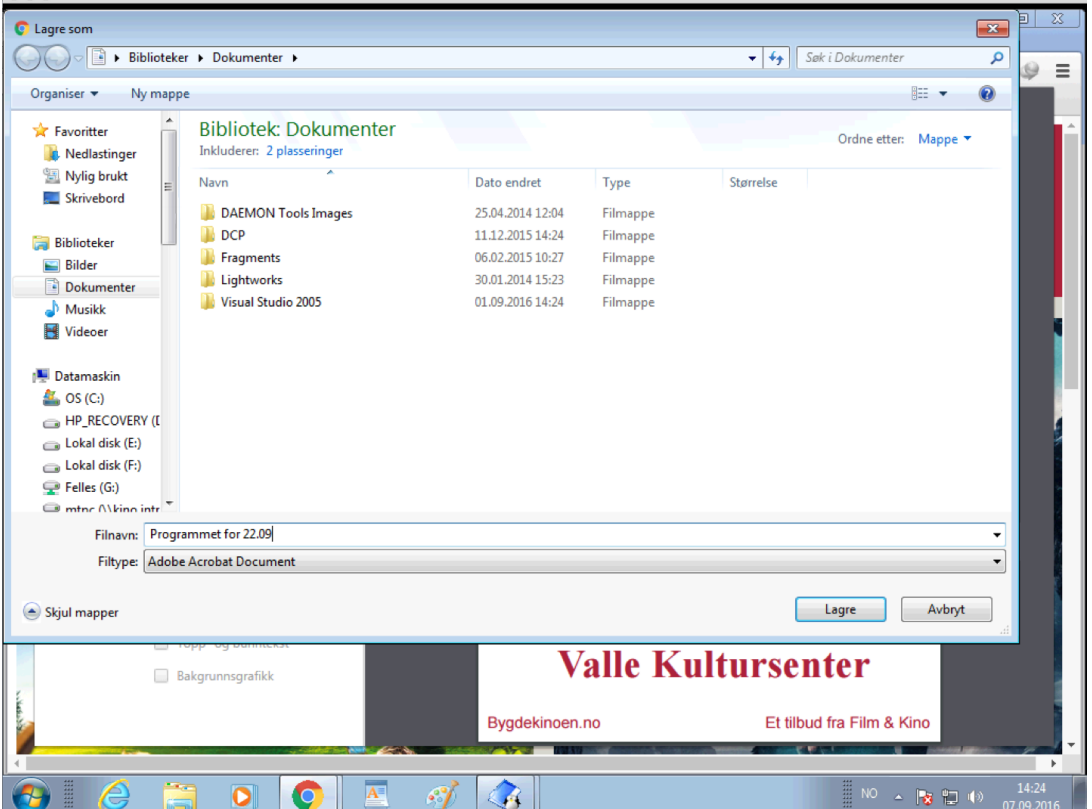

**Da har man en ferdig plakat i pdf-format** (som kan lett printes/sendes eller brukes på facebook osv. )

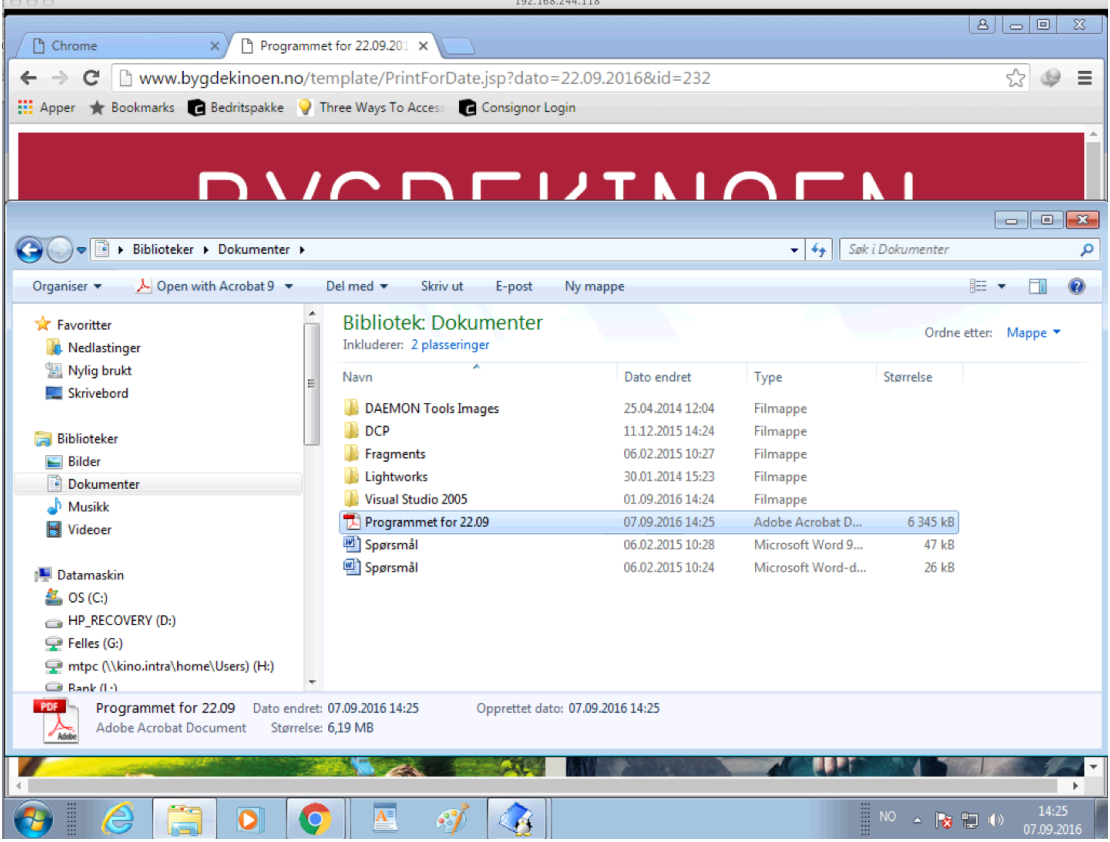

**For andre nettlesere (Firefox, Internet Explorer, Edge, Safari osv ) og operativsystemer (fe.ks Windows 10, mac OS X)** er meny-plasseringene og dailogene som dukker opp litt annerledes litt avhengig av nettleseren/operativsystemet, men **prinsippet er det samme**.

D<sub>vs</sub>:

- Klikk på gjeldende 'Plaktat' lenk for å åpne plakat nettsiden
- Velg 'Skriv Ut' fra meny'en
- velg en PDF format/fil som destinasjon (ikke en vanlig printer)
- pass på at topp/bunn tekst er slått av i utskriften (dvs headers/footers),
- (hvis ønsket) gjør andre eventuelle justeringer du vil (f.eks marginer kan justeres osv i print-dialogen også).
- Velg lagre
- og da har man plakaten som pdf fil (lett å skrive ut/sende osv).

MERK: Microsoft's Edge nettleser (f.eks i windows 10) er for øyeblikket relativt ny og upolert/manglende, og anbefales ikke for disse utskriftene hvis mulig. (det går, men utskriftene er ikke så fin som med andre nettlesere). Bruk helst en annen nettleser enn Edge.